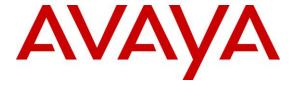

### Avaya Solution & Interoperability Test Lab

Application Notes for 911inform Location Discovery Solution with Avaya Aura® Application Enablement Services 8.1.3 and Avaya Aura® Session Manager 8.1.3 – Issue 1.0

### **Abstract**

These Application Notes describe the configuration steps required for 911inform Location Discovery Solution to interoperate with Avaya Aura® Application Enablement Services 8.1.3 and Avaya Aura® Session Manager 8.1.3. 911inform Location Discovery Solution is a VoIP user location tracking and management application.

In the compliance testing, 911inform Location Discovery Solution used the Device, Media, and Call Control interface from Avaya Aura® Application Enablement Services to monitor H.323 user registrations, and the Element Manager Web Service interface from Avaya Aura® Session Manager to monitor SIP user registrations.

Readers should pay attention to **Section 2**, in particular the scope of testing as outlined in **Section 2.1** as well as any observations noted in **Section 2.2**, to ensure that their own use cases are adequately covered by this scope and results.

Information in these Application Notes has been obtained through DevConnect compliance testing and additional technical discussions. Testing was conducted via the DevConnect Program at the Avaya Solution and Interoperability Test Lab.

### 1. Introduction

These Application Notes describe the configuration steps required for 911inform Location Discovery Solution (LDS) to interoperate with Avaya Aura® Application Enablement Services 8.1.3 and Avaya Aura® Session Manager 8.1.3. LDS is a VoIP user location tracking and management application.

In the compliance testing, LDS used the Device, Media, and Call Control (DMCC) interface from Application Enablement Services to monitor H.323 user registrations, and the Element Manager Web Service interface from Session Manager to monitor SIP user registrations.

LDS requires the basic DMCC-CA package as part of the Connected Building offer, and these Application Notes assume the basic DMCC-CA package is already in place and will not be described. For more information on Connected Building, refer to reference [4].

LDS is a 911inform offer that consists of an optional DMCC-911inform package for tracking of H.323 user registrations and an optional ASM package for tracking of SIP user registrations. The DMCC-911inform and ASM packages run on the same local enterprise server that hosts the required DMCC-CA package and communicates with 911inform Cloud Service on the public cloud hosted on Amazon Web Services.

The DMCC-911inform package interfaces with Application Enablement Services using the DMCC Java method to monitor registration events associated with H.323 users, and the ASM package interfaces with Session Manager using the Element Manager Web Service interface to query registration information associated with SIP users.

Upon detecting a change in the IP and/or MAC address from the registration information associated with a H.323 or SIP user, LDS sends the registration information including user extension along with pre-assigned organizational ID to the Cloud Service. The Cloud Service then sends registration notification to pre-configured email and/or SMS destinations associated with the user extension and provides URL for the user to update his/her location information.

# 2. General Test Approach and Test Results

The feature test cases were performed both automatically and manually. Upon start of the LDS application, the application automatically used DMCC to monitor H.323 user registrations and Element Manager Web Service to query SIP user registrations. The IP and/or MAC address changes were made manually from the user telephones.

The serviceability test cases were performed manually by disconnecting and reconnecting the Ethernet connection to LDS.

DevConnect Compliance Testing is conducted jointly by Avaya and DevConnect members. The jointly-defined test plan focuses on exercising APIs and/or standards-based interfaces pertinent to the interoperability of the tested products and their functionalities. DevConnect Compliance Testing is not intended to substitute full product performance or feature testing performed by DevConnect members, nor is it to be construed as an endorsement by Avaya of the suitability or completeness of a DevConnect member's solution.

Avaya recommends our customers implement Avaya solutions using appropriate security and encryption capabilities enabled by our products. The testing referenced in these DevConnect Application Notes included the enablement of supported encryption capabilities in the Avaya products. Readers should consult the appropriate Avaya product documentation for further information regarding security and encryption capabilities supported by those Avaya products.

Support for these security and encryption capabilities in any non-Avaya solution component is the responsibility of each individual vendor. Readers should consult the appropriate vendor-supplied product documentation for more information regarding those products.

For the testing associated with these Application Notes, the interfaces with LDS included the encrypted Element Manager Web Service connection with Session Manager, and non-encrypted DMCC connection with Application Enablement Services as requested by 911inform.

### 2.1. Interoperability Compliance Testing

The interoperability compliance test included feature and serviceability testing.

The feature testing focused on verifying the following on LDS:

- Use of DMCC monitoring services to monitor H.323 user registration information.
- Use of Element Manager Web Service to query SIP user registration information.
- Proper handling of registration notification and location setting scenarios involving H.323 users, SIP users, registration, un-registration, IP and/or MAC address changes.

The serviceability testing focused on verifying the ability of LDS to recover from adverse conditions, such as disconnecting/reconnecting the Ethernet connection to the LDS server.

#### 2.2. Test Results

All test cases were executed and verified. The following were observations on LDS from the compliance testing.

- By design, LDS automatically refreshes the DMCC session and all H.323 user monitors by a configurable refresh interval with default value set to 180 minutes.
- After a restart of Communication Manager, the H.323 user monitors were not re-established by LDS until after the next DMCC session refresh. The impact is that any potential H.323 user IP and/or MAC change will not be detected by LDS until the next DMCC session refresh.

# 2.3. Support

Technical support on LDS can be obtained through the following:

• **Phone:** (833) 333-1911

• Email: <a href="mailto:support@911inform.com">support@911inform.com</a>

# 3. Reference Configuration

The configuration used for the compliance testing is shown in **Figure 1**. The detailed administration of basic connectivity between Communication Manager, Application Enablement Services, Session Manager, and System Manager are not the focus of these Application Notes and will not be described.

The VoIP user extensions used in the compliance testing are shown in the table below.

| <b>User Extensions</b> | Туре  |  |  |
|------------------------|-------|--|--|
| 65001, 65002           | H.323 |  |  |
| 66002, 66007           | SIP   |  |  |

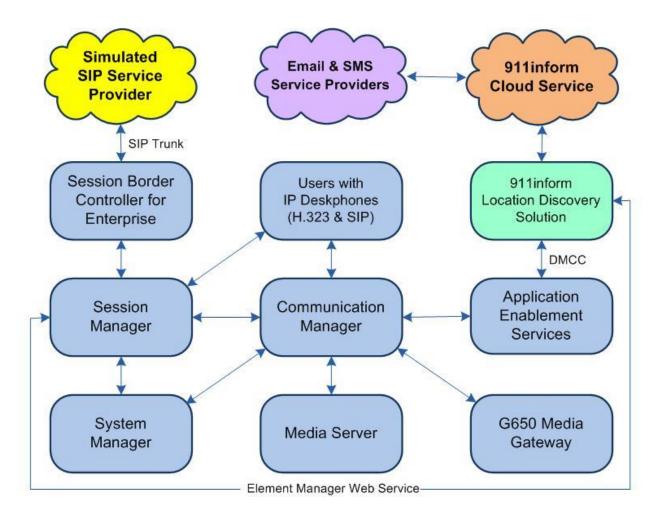

**Figure 1: Compliance Testing Configuration** 

# 4. Equipment and Software Validated

The following equipment and software were used for the sample configuration provided:

| Equipment/Software                                                    | Release/Version                                    |  |  |
|-----------------------------------------------------------------------|----------------------------------------------------|--|--|
| Avaya Aura® Communication Manager in Virtual Environment              | 8.1.3<br>(8.1.3.0.1.890.26685)                     |  |  |
| Avaya G650 Media Gateway                                              | NA                                                 |  |  |
| Avaya Aura® Media Server in<br>Virtual Environment                    | 8.0.2.138                                          |  |  |
| Avaya Aura® Application Enablement Services in Virtual Environment    | 8.1.3<br>(8.1.3.0.0.25-0)                          |  |  |
| Avaya Aura® Session Manager in Virtual Environment                    | 8.1.3<br>(8.1.3.0.813014)                          |  |  |
| Avaya Aura® System Manager in Virtual Environment                     | 8.1.3<br>(8.1.3.0.1012091)                         |  |  |
| Avaya Session Border Controller for Enterprise in Virtual Environment | 8.1.1<br>(8.1.1.0-19390)                           |  |  |
| Avaya 9611G & J179 IP Deskphone (H.323)                               | 6.8502                                             |  |  |
| Avaya 9641G IP Deskphone (SIP)                                        | 7.1.11.0.8                                         |  |  |
| Avaya J169 IP Deskphone (SIP)                                         | 4.0.7.1.5                                          |  |  |
| 911inform Location Discovery Solution on Ubuntu                       | NA<br>18.04.5 LTS<br>1.2.1<br>1.0.2<br>8.1.0.0.0.9 |  |  |
| 911inform Cloud Service                                               | 4.0.1                                              |  |  |

# 5. Configure Avaya Aura® Communication Manager

This section provides the procedures for configuring Communication Manager. The procedures include the following areas:

- Verify license
- Administer CTI link

### 5.1. Verify License

Log in to the System Access Terminal to verify that the Communication Manager license has proper permissions for features illustrated in these Application Notes. Use the "display system-parameters customer-options" command to verify that the **Computer Telephony Adjunct Links** customer option is set to "y" on **Page 4**. If this option is not set to "y", then contact the Avaya sales team or business partner for a proper license file.

```
display system-parameters customer-options
                                                                Page
                                                                       4 of 12
                                OPTIONAL FEATURES
                                          Audible Message Waiting? y
Authorization Codes? y
   Abbreviated Dialing Enhanced List? y
       Access Security Gateway (ASG)? n
       Analog Trunk Incoming Call ID? y
A/D Grp/Sys List Dialing Start at 01? y
                                                                 CAS Main? n
Answer Supervision by Call Classifier? y
                                                        Change COR by FAC? n
                                 ARS? y Computer Telephony Adjunct Links? y
                ARS/AAR Partitioning? y Cvg Of Calls Redirected Off-net? y
         ARS/AAR Dialing without FAC? y
                                                              DCS (Basic)? y
         ASAI Link Core Capabilities? y
                                                       DCS Call Coverage? y
         ASAI Link Plus Capabilities? y
                                                       DCS with Rerouting? y
```

#### 5.2. Administer CTI Link

Add a CTI link using the "add cti-link n" command, where "n" is an available CTI link number. Enter an available extension number in the **Extension** field. Note that the CTI link number and extension number may vary. Enter "ADJ-IP" in the **Type** field, and a descriptive name in the **Name** field. Default values may be used in the remaining fields.

```
add cti-link 1

CTI Link: 1

Extension: 60111

Type: ADJ-IP

COR: 1

Name: AES CTI Link
Unicode Name? n
```

# 6. Configure Avaya Aura® Application Enablement Services

This section provides the procedures for configuring Application Enablement Services. The procedures include the following areas:

- Launch OAM interface
- Verify license
- Administer H.323 gatekeeper
- Administer TSAPI link
- Administer 911inform user
- Administer security database
- Administer ports
- Restart services

### 6.1. Launch OAM Interface

Access the OAM web-based interface by using the URL "https://ip-address" in an Internet browser window, where "ip-address" is the IP address of the Application Enablement Services server.

The **Please login here** screen is displayed. Log in using the appropriate credentials.

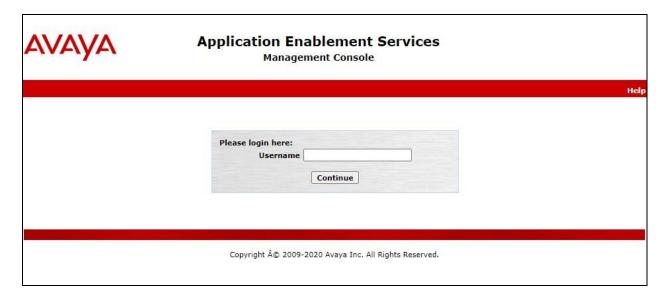

The Welcome to OAM screen is displayed next.

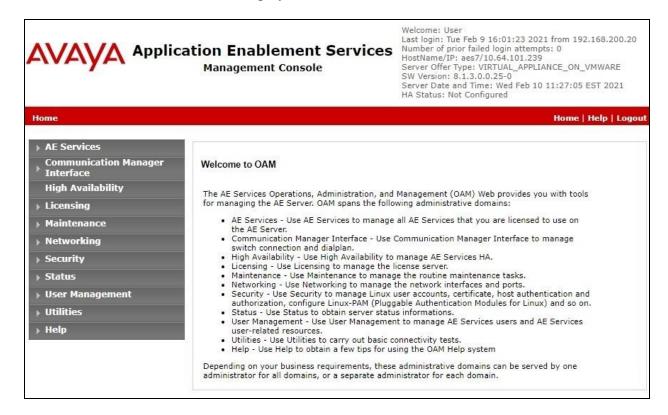

### 6.2. Verify License

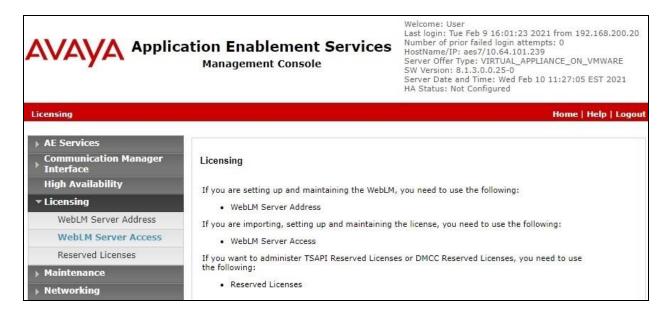

Select Licensed products  $\rightarrow$  APPL\_ENAB  $\rightarrow$  Application\_Enablement in the left pane, to display the Application Enablement (CTI) screen in the right pane.

Verify that there are sufficient licenses for **TSAPI Simultaneous Users** as shown below. Note that the TSAPI license is used for device monitoring via DMCC, and that no specific DMCC license is required for integration with LDS.

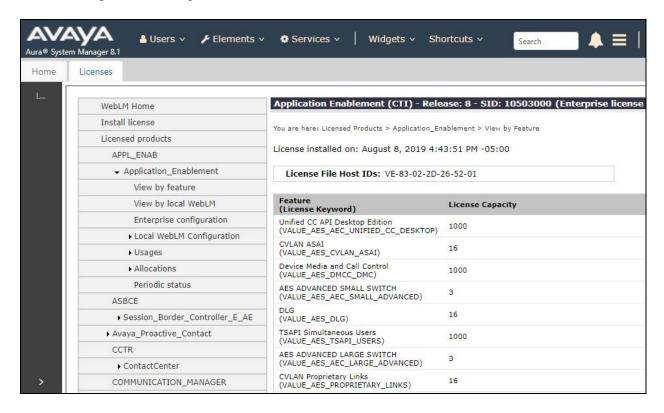

### 6.3. Administer H.323 Gatekeeper

Select Communication Manager Interface  $\rightarrow$  Switch Connections from the left pane. The Switch Connections screen shows a listing of the existing switch connections.

Locate the connection name associated with the relevant Communication Manager, in this case "cm7", and select the corresponding radio button. Click **Edit H.323 Gatekeeper**.

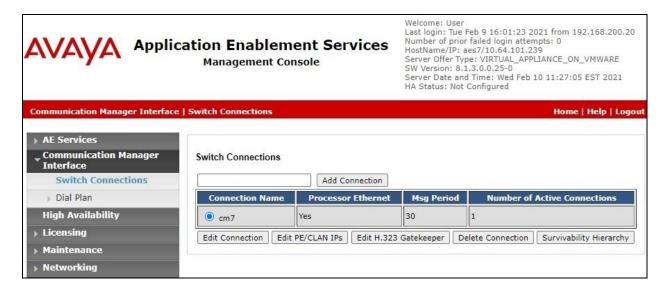

The **Edit H.323 Gatekeeper** screen is displayed next. Make a note of the H.323 gatekeeper IP address, which was created as part of the Connected Building integration documented in reference [4] and will be used later to configure LDS.

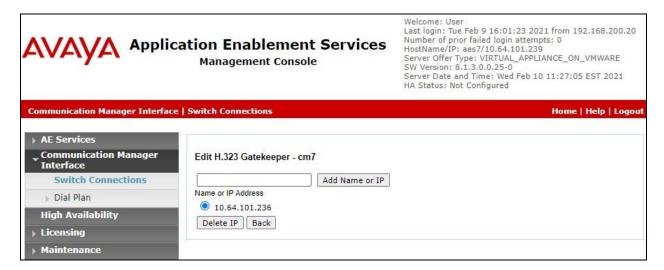

#### 6.4. Administer TSAPI Link

Select **AE Services** → **TSAPI** → **TSAPI Links** from the left pane of the **Management Console**, to administer a TSAPI link. The **TSAPI Links** screen is displayed, as shown below. Click **Add Link**.

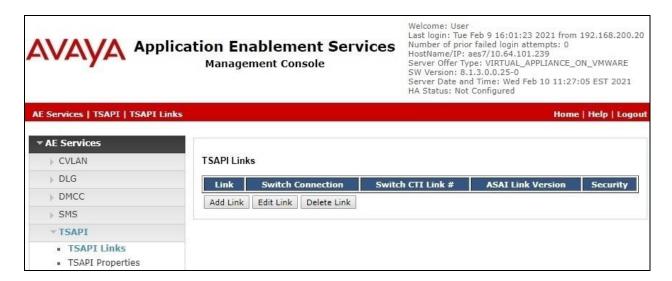

The **Add TSAPI Links** screen is displayed next.

The **Link** field is only local to the Application Enablement Services server and may be set to any available number. For **Switch Connection**, select the relevant switch connection from the dropdown list. In this case, the existing switch connection "cm7" is selected. For **Switch CTI Link Number**, select the CTI link number from **Section 5.2**. Retain the default values in the remaining fields.

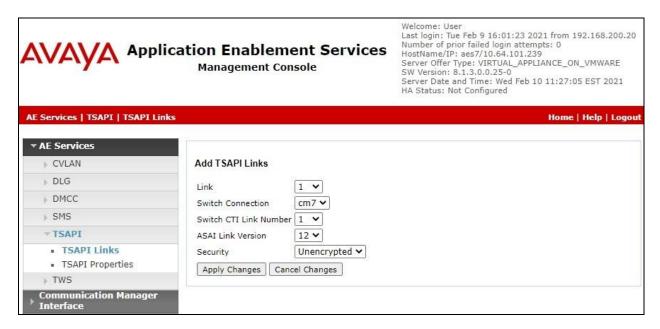

### 6.5. Administer 911inform User

Select User Management → User Admin → Add User from the left pane, to display the Add User screen in the right pane (not shown).

Enter desired values for **User Id**, **Common Name**, **Surname**, **User Password**, and **Confirm Password**. For **CT User**, select "Yes" from the drop-down list. Retain the default value in the remaining fields.

Either a new CTI user can be created for the DMCC connection with LDS, or the existing CTI user created for Connected Building as part of reference [4] can be used. In the compliance testing, the same CTI user from reference [4] was used, as shown below.

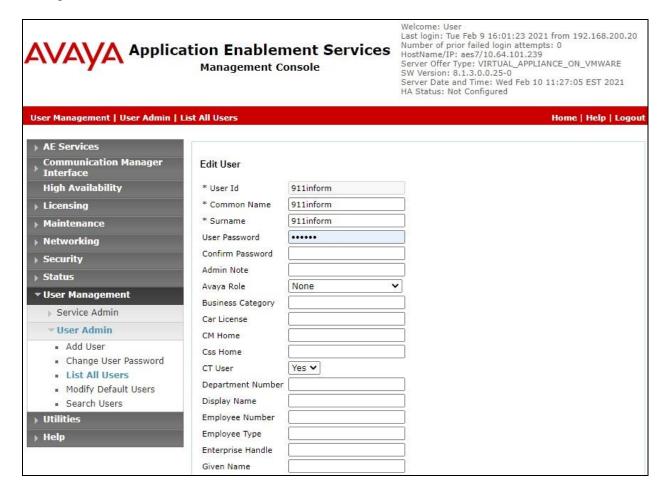

### 6.6. Administer Security Database

Select Security  $\rightarrow$  Security Database  $\rightarrow$  Control from the left pane, to display the SDB Control for DMCC, TSAPI, JTAPI and Telephony Web Services screen in the right pane. Make certain both parameters are unchecked, as shown below.

In the event that the security database is used by the customer with parameters already enabled, then follow reference [2] to configure access privileges for the 911inform user from **Section 6.5**.

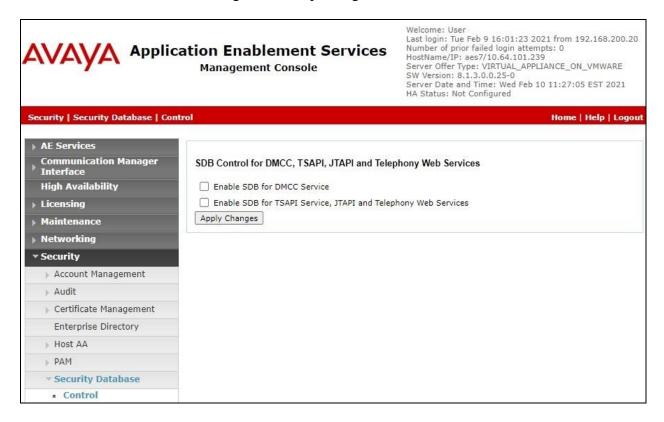

#### 6.7. Administer Ports

Select **Networking \rightarrow Ports** from the left pane, to display the **Ports** screen in the right pane.

In the **DMCC Server Ports** section, make certain the radio button for **Unencrypted Port** is selected under the **Enabled** column, as shown below. Retain the default values in the remaining fields.

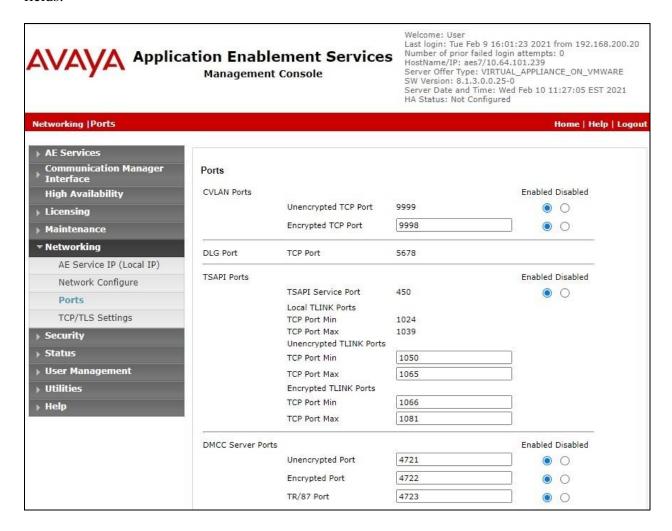

#### 6.8. Restart Services

Select Maintenance  $\rightarrow$  Service Controller from the left pane, to display the Service Controller screen in the right pane. Check DMCC Service and TSAPI Service and click Restart Service.

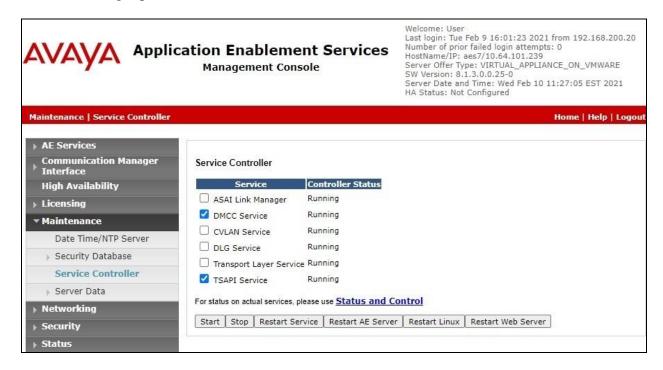

# 7. Configure Avaya Aura® Session Manager

This section provides the procedures for configuring Session Manager, which is performed via the web interface of System Manager. The procedures include the following areas:

- Launch System Manager
- Administer administrators
- Obtain CA certificate

## 7.1. Launch System Manager

Access the System Manager web interface by using the URL "https://ip-address" in an Internet browser window, where "ip-address" is the IP address of System Manager. Log in using the appropriate credentials.

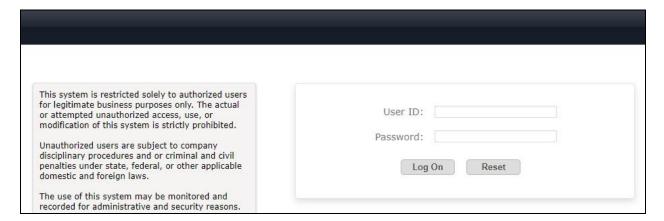

#### 7.2. Administer Administrators

Select Users  $\rightarrow$  Administrators  $\rightarrow$  Administrative Users from the top menu to display a list of existing administrative users (not shown). Select Add (not shown) from the right pane to add a new administrative user for LDS for Element Manager Web Service access.

Enter desired **User ID**, **Full Name**, **Temporary password**, and **Re-enter password** as shown below. For **Authentication Type**, select "Local". Click **Commit and Continue**.

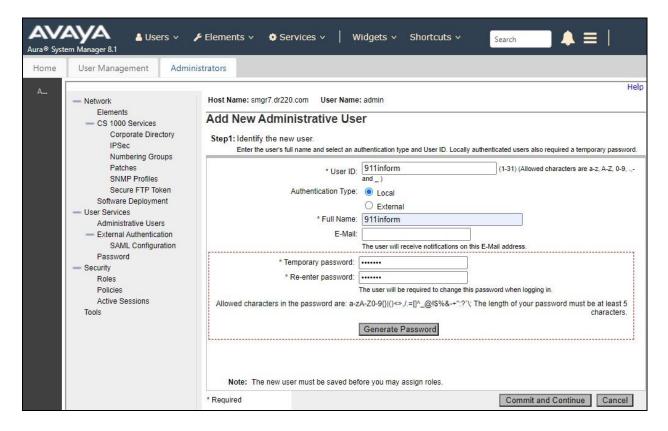

The screen below is displayed next for assigning role(s) to the new administrative user. Scroll the right pane as necessary to locate and check **27 Session Manager and Routing**Administrator as shown below.

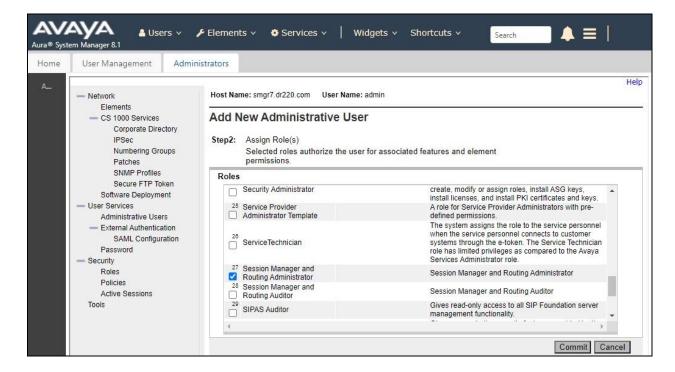

Note that the new administrative user is required to change the temporary password upon initial log in, therefore log off as the existing user from the web interface and log back into System Manager using the new administrator credentials created in this section.

The screen below is displayed upon successful log in. Enter desired password for **New Password** and **Confirm Password**. Click **Change**.

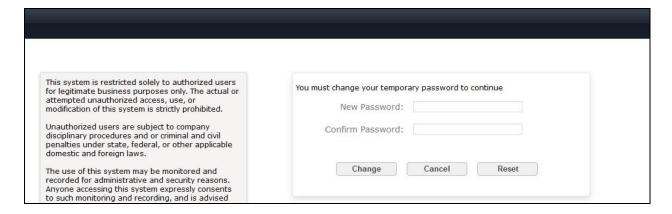

#### 7.3. Obtain CA Certificate

The LDS connection with Session Manager Element Manager Web Service is encrypted and the Certification Authority (CA) certificate pertaining to the customer network needs to be obtained from the customer and installed on LDS.

In the compliance testing, the System Manager was used as the CA and the procedure to download the CA certificate from System Manager is described below.

From the System Manager web interface, select **Services > Security > Certificates > Authority** from the top menu to display the **Welcome** screen below. Select **Public Web** from the left pane.

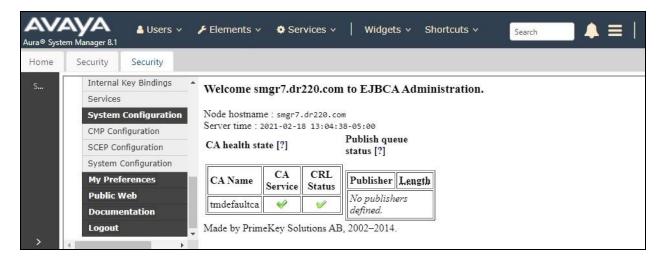

The Welcome to the public EJBCA pages screen below is displayed next. Select Retrieve → Fetch CA Certificates from the left pane.

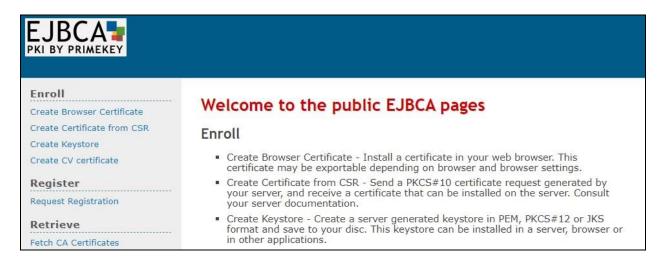

The **Fetch CA certificates** screen is displayed. Select **Download as PEM** to download the CA certificate.

After downloading, rename the downloaded CA certificate from the **pem** suffix to **der**, which is the extension type needed by LDS. In the compliance testing, the downloaded **SystemManagerCA.pem** file was renamed to **SystemManagerCA.der**, and will be used later to install on LDS.

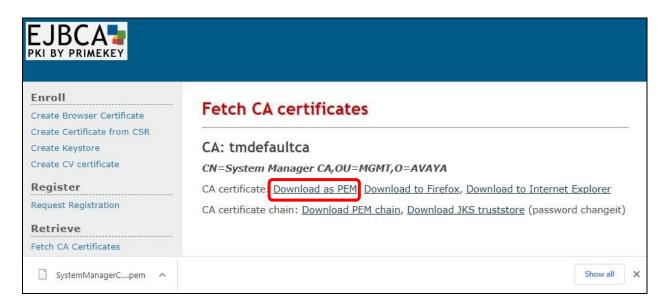

# 8. Configure 911inform Location Discovery Solution

This section provides the procedures for configuring LDS. The procedures include the following areas:

- Administer DMCC config.properties
- Administer ASM config.properties
- Install CA certificate
- Launch web interface
- Administer users

The configuration of LDS is typically performed by the 911inform Project Management team. The procedural steps are presented in these Application Notes for informational purposes.

Prior to configuration, Connected Building configuration as documented in reference [4] is assumed to be in place along with enablement of the IP and MAC address change detection system parameter on Cloud Service.

After configuration, it is assumed that an initial registration request is sent by the Cloud Service to every configured registration notification user, and that the user's location address information is properly set via the link provided in the initial registration request.

### 8.1. Administer DMCC config.properties

Log in to the Linux shell of LDS. Navigate to the ~/DMCC-911inform-Dist/resources directory and open the **config.properties** file with a text editor such as **vim**.

```
[xxxx@ubuntu:~$ cd ~/DMCC-911inform-Dist/resources
[xxxx@ubuntu:~/DMCC-911inform-Dist/resources$ sudo vim config.properties
```

Enter the following values for the specified fields and retain the default values for the remaining fields.

• **aesIP:** IP address of Application Enablement Services.

• **cmIP:** IP address of the H.323 gatekeeper from **Section 6.3**.

• extensions: The H.323 extensions and/or ranges from Section 3, separated by commas.

username: The 911inform user credentials from Section 6.5.
password: The 911inform user credentials from Section 6.5.
apiKey: The pertinent api key value provided by 911inform.

• **orgId:** The pertinent organizational ID value provided by 911inform.

• **source:** Unique location IP address if used with 911inform, else "255.255.255.255".

• emgCodes: The dialed digits for emergency calls, in this case "911".

• emgTypes: "emergency"

```
aesIP=10.64.101.239
aesPort=4721
cmIP=10.64.101.236
extensions=65001-65002
username=911inform
password=911Inform#
cleanup=0
duration=180
apiKey=xxxxx
orgId=yyyyy
source=255.255.255.255
emgCodes=911
emgTypes=emergency
refreshTimer=180
```

### 8.2. Administer ASM config.properties

Navigate to the ~/ASM-Dist/resources directory and open the **config.properties** file with a text editor such as **vim**.

```
xxxx@ubuntu:~$
xxxx@ubuntu:~$ cd ~/ASM-Dist/resources
xxxx@ubuntu:~/ASM-Dist/resources$ sudo vim config.properties
```

Enter the following values for the specified fields and retain the default values for the remaining fields.

fqdn: The fully qualified domain name of System Manager.
 user: The new administrative user credentials from Section 7.2.
 password: The new administrative user credentials from Section 7.2.
 orgId: The pertinent organizational ID value provided by 911inform.

```
fqdn=smgr7.dr220.com
user=911inform
password=test456
orgId=yyyyy
timeBetweenCalls=60
```

#### 8.3. Install CA Certificate

Use a tool such as WinSCP to copy the CA certificate from **Section 7.3** to the LDS server. From the Linux shell of LDS, navigate to the directory containing the CA certificate.

Use the **keytool** command shown below to install the CA certificate, where **ASM** is the alias and **SystemManagerCA.der** is the name of the CA certificate file.

When prompted, enter the pertinent keystore password, and make certain that the certificate is added to the keystore successfully, as shown below.

```
xxxx@ubuntu:~$
xxxx@ubuntu:~$ cd
xxxx@ubuntu:~$ ls
ASM-Dist DMCC-911inform-Dist DMCC-Crisis-Alert-Dist SystemManagerCA.der
xxxx@ubuntu:~$
xxxx@ubuntu:~$
xxxx@ubuntu:~$ sudo keytool -import -alias ASM -keystore /etc/ssl/certs/java/cacerts -
file SystemManagerCA.der
Warning: use -cacerts option to access cacerts keystore
Enter keystore password:
Certificate was added to keystore
```

### 8.4. Launch Web Interface

Access the Cloud Service web interface by using the URL <a href="https://inform.911inform.com">https://inform.911inform.com</a> in a browser window to display the screen below. Select **LOGIN**.

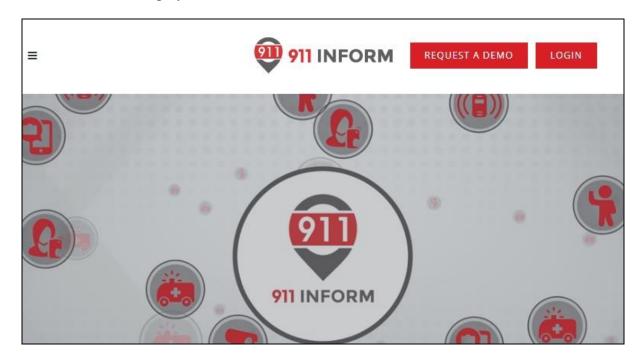

The **Welcome to 911inform** screen below is displayed. Enter the administrator credentials provided by 911inform, and click **Log In**.

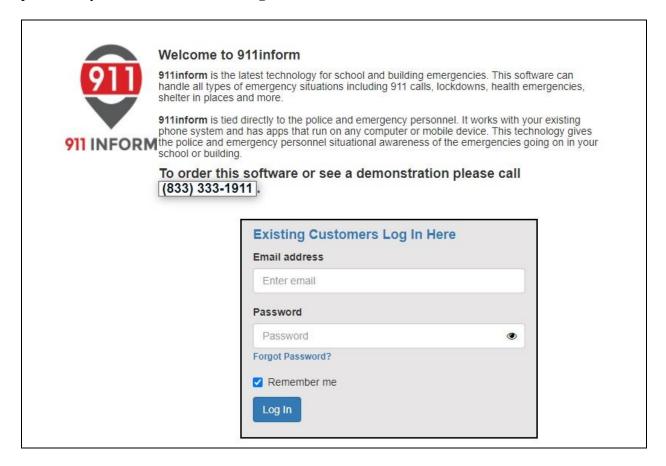

#### 8.5. Administer Users

The screen below is displayed next. Select **Administration Menu**  $\rightarrow$  **User Maintenance** to add users for registration notifications.

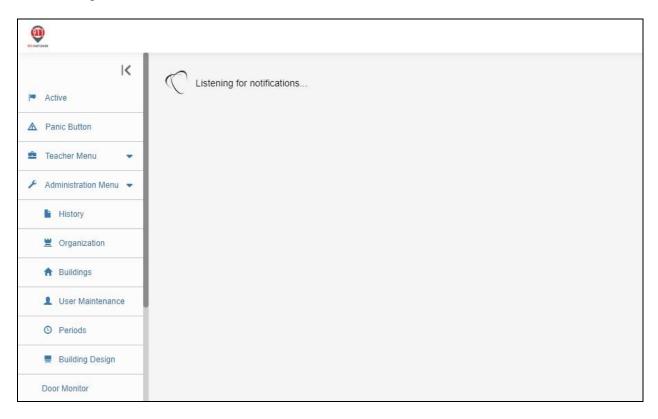

The User Maintenance screen is displayed. Retain the default values and select Add New User.

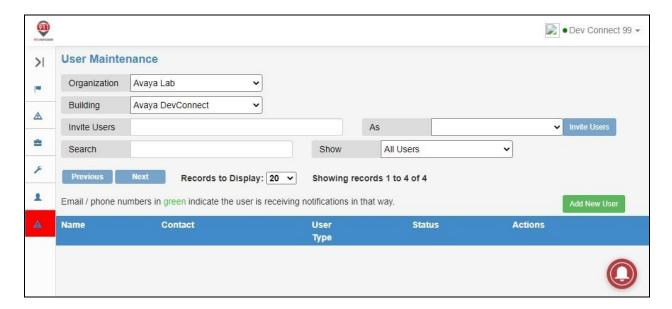

The screen below is displayed next. Enter the following values for the specified fields and retain the default values for the remaining fields.

Email: The user email address.
First Name: The user first name.
Last Name: The user last name.
Phone: The user mobile number.
Password: The desired password.

• **Extensions:** The pertinent user extension from **Section 3**.

For **Receive Location Registration Requests Via**, select the desired notifications, in this case "Both".

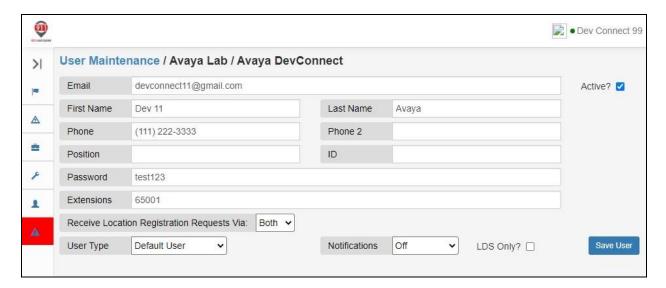

Repeat this section to create an entry for each user extension from **Section 3** to receive registration notification upon a change in IP or MAC address. Below were the users used in the compliance testing with masked email and mobile numbers for security purposes.

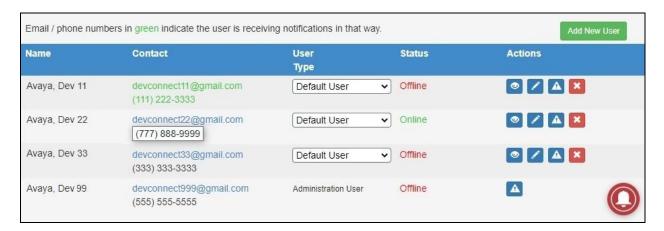

# 9. Verification Steps

This section provides the tests that can be performed to verify proper configuration of Communication Manager, Application Enablement Services, Session Manager, and LDS.

### 9.1. Verify Avaya Aura® Communication Manager

On Communication Manager, verify status of the administered CTI link by using the "status aesvcs cti-link" command. Verify that the **Service State** is "established" for the CTI link number administered in **Section 5.2**, as shown below.

| status aesvcs cti-link      |         |             |                       |                  |              |      |  |  |
|-----------------------------|---------|-------------|-----------------------|------------------|--------------|------|--|--|
| AE SERVICES CTI LINK STATUS |         |             |                       |                  |              |      |  |  |
| CTI<br>Link                 | Version | Mnt<br>Busy | AE Services<br>Server | Service<br>State | Msgs<br>Sent | Rcvd |  |  |
| 1                           | 12      | no          | aes7                  | established      | 45           | 29   |  |  |

### 9.2. Verify Avaya Aura® Application Enablement Services

On Application Enablement Services, verify status of the TSAPI link by selecting **Status > Status and Control > TSAPI Service Summary** from the left pane (not shown). The **TSAPI Link Details** screen is displayed.

Verify that **Status** is "Talking" for the TSAPI link administered in **Section 6.4**, and that the **Associations** column reflects the total number of monitored H.323 users from **Section 3**, in this case "2".

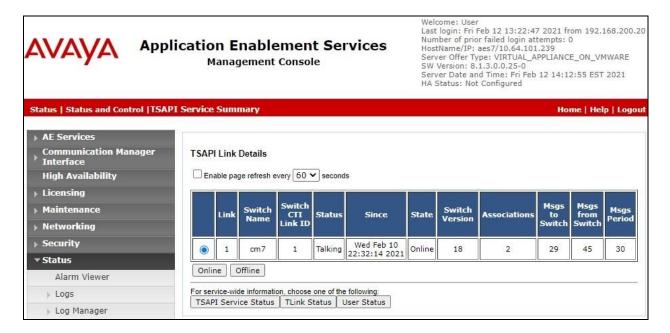

Verify status of the DMCC service by selecting **Status** → **Status** and **Control** → **DMCC Service Summary** from the left pane. The **DMCC Service Summary** – **Session Summary** screen is displayed.

Verify the **User** column shows an active session with the 911inform user name from **Section 6.5**, and that the # of **Associated Devices** column reflects the number of monitored H.323 users from **Section 3**.

Note that the other active DMCC session shown below with the 911inform user is part of the Connected Building integration with Application Enablement Services as detailed in reference [4].

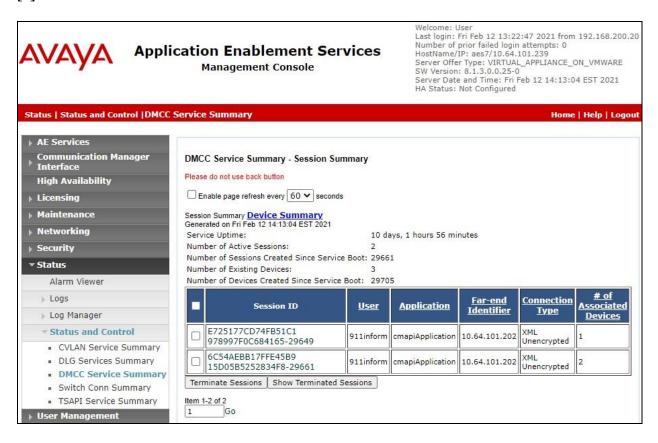

### 9.3. Verify Avaya Aura® Session Manager

Open an Internet browser window and enter the URL "https://ip-address/ASM/ws/registration", where "ip-address" is the IP address of System Manager. Sign in with the updated administrative user credentials from **Section 7.2**. Verify that the registration status of SIP users is displayed, as partially shown below.

```
This XML file does not appear to have any style information associated with it. The document tree is shown below.
▼<registrations count="4" limit="1000" offset="0" query="" totalcount="4">
 ▼ <registration>
     <actualLocation>DR-Loc</actualLocation>
     <ast>true</ast>
    <controller>DR-SM</controller>
    <deviceMac>b4:b0:17:84:06:18</deviceMac>
     <deviceModel>96x1</deviceModel>
     <deviceSerial>10WZ50461481</deviceSerial>
     <deviceVendor>Avaya</deviceVendor>
     <deviceVersion>7.1.11.0.8</deviceVersion>
     <firstName>SIP 2</firstName>
     <handle>66002@dr220.com</handle>
     <id>215</id>
     <ipAddress>192.168.200.144:12481</ipAddress>
     <lastName>Avaya</lastName>
```

### 9.4. Verify 911inform Location Discovery Solution

Make an IP and/or MAC address change for a H.323 user and a SIP user from **Section 3**. Verify that the corresponding users configured in **Section 8.5** receive proper email and/or SMS notification and that the users can use the provided link to update his/her location information.

### 9.4.1. Verify Email Notification

Log the H.323 user into his/her email application. Verify that there is registration notification as shown below.

Repeat this section to verify email registration notification for the SIP user.

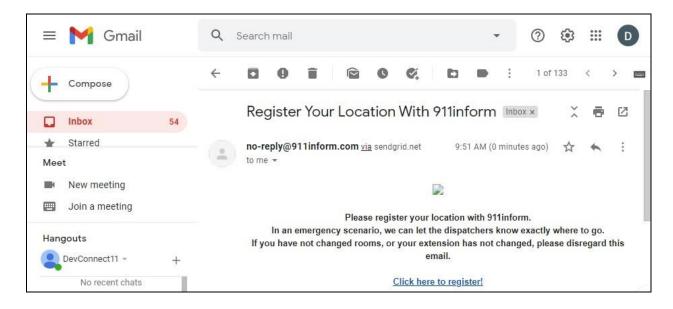

### 9.4.2. Verify SMS Notification

Log the H.323 user into his/her SMS application or mobile phone. Verify that there is registration notification as shown below.

Repeat this section to verify SMS registration notification for the SIP user.

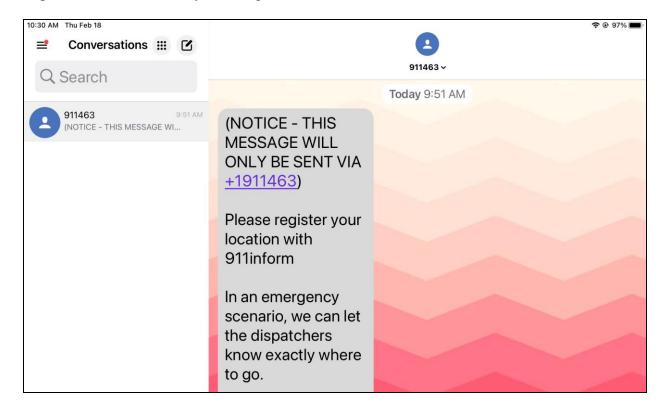

### 9.4.3. Verify Cloud Service

Click on the **Click here to register** link provided in the email notification from **Section 9.4.1** or the SMS notification from **Section 9.4.2** (not shown) to open a browser connection to the Cloud Service.

The **Emergency Location Registration** screen is displayed. Follow reference **[6]** to set and confirm the location address.

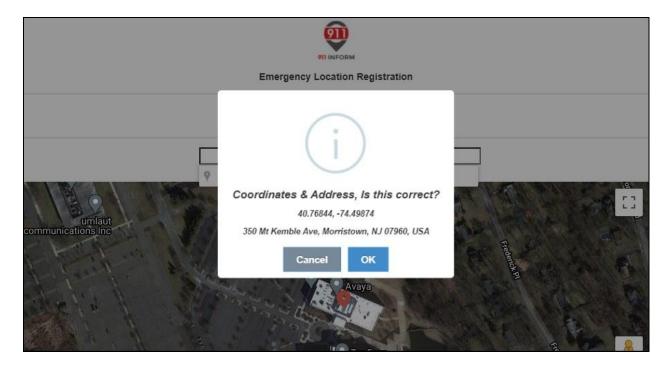

Follow the procedures in **Section 8.4** to open another Internet browser window and log in with the H.323 user credentials. Select **Profile** from the left pane to display the **Profile** screen. Click **Check Current Location** toward bottom of screen.

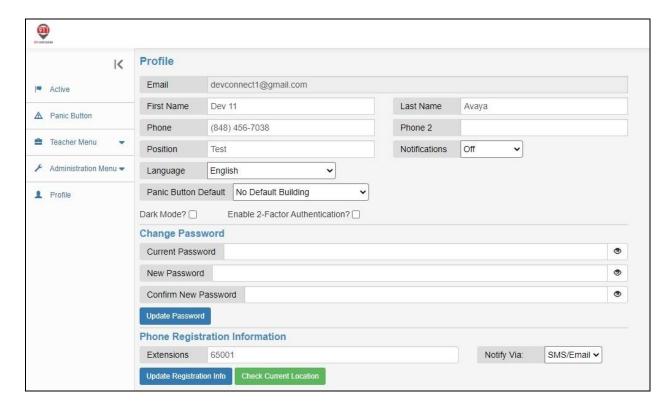

Verify that a pop-up box is displayed with the same address set by the user.

Repeat this section to verify proper setting and verification of location address for the SIP user.

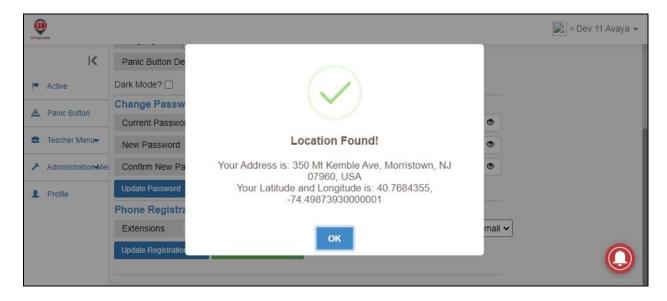

### 10. Conclusion

These Application Notes describe the configuration steps required for 911inform Location Discovery Solution to successfully interoperate with Avaya Aura® Application Enablement Services 8.1.3 and Avaya Aura® Session Manager 8.1.3. All feature and serviceability test cases were completed with observations noted in **Section 2.2**.

### 11. Additional References

This section references the product documentation relevant to these Application Notes.

- **1.** *Administering Avaya Aura*® *Communication Manager*, Release 8.1.x, Issue 8, November 2020, available at <a href="http://support.avaya.com">http://support.avaya.com</a>.
- **2.** Administering Avaya Aura® Application Enablement Services, Release 8.1.x, Issue 8, December 2020, available at <a href="http://support.avaya.com">http://support.avaya.com</a>.
- **3.** Administering Avaya Aura® Session Manager, Release 8.1.x, Issue 8, February 2021, available at http://support.avaya.com.
- **4.** Application Notes for 911inform Connected Building with Avaya Aura® Communication Manager 8.1.3 and Avaya Aura® Application Enablement Services 8.1.3 using Crisis Alert, Issue 1.0, available at http://devconnectprogram.com.
- 5. 911inform LDS CM Integration, available upon request to 911inform Support.
- **6.** 911inform User Manual Administrator, available upon request to 911inform Support.

#### ©2021 Avaya Inc. All Rights Reserved.

Avaya and the Avaya Logo are trademarks of Avaya Inc. All trademarks identified by ® and TM are registered trademarks or trademarks, respectively, of Avaya Inc. All other trademarks are the property of their respective owners. The information provided in these Application Notes is subject to change without notice. The configurations, technical data, and recommendations provided in these Application Notes are believed to be accurate and dependable, but are presented without express or implied warranty. Users are responsible for their application of any products specified in these Application Notes.

Please e-mail any questions or comments pertaining to these Application Notes along with the full title name and filename, located in the lower right corner, directly to the Avaya DevConnect Program at devconnect@avaya.com.